Members of the media can locate new civil cases filed in the Central District of California by running a "Civil Cases Report" through PACER. The report generates a list of all civil cases on CM/ECF that were filed in the requested period of time. It can be customized to capture specific case data using selected parameters. A PACER account is required. The attachment below provides detailed instructions for running a report.

 From the homepage of the Central District of California's website, www.cacd.uscourts.gov, click on the link to access CM/ECF:

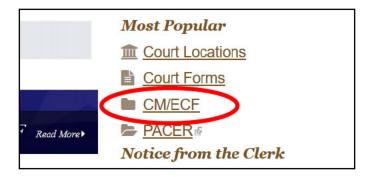

 Click the "CENTRAL DISTRICT OF CALIFORNIA - Document Filing System" link.

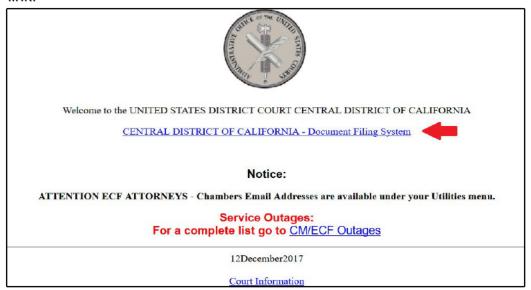

February 18, 2020 Page 1 of 4

3. Enter your PACER login and password.

| Ca<br>Login | lifornia Central District Court - NextGen Login                                                                                              |
|-------------|----------------------------------------------------------------------------------------------------|
|             | Information                                                                                                    |
| Usernar     | ne *                                                                                                    |
| Passwo      | rd *                                                                                                    |
| Client C    | ode                                                                                                    |
|             | Login Clear  Forgot password?   Forgot username?   Need an account?  his is a restricted government website for official PACER use only.     |
|             | nauthorized entry is prohibited and subject to prosecution under Title 18 of<br>ne U.S. Code. All activities and access attempts are logged. |

4. If prompted, check the box indicating your understanding of the redaction rules, then click "Continue."

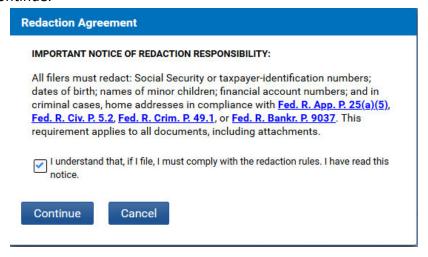

February 18, 2020 Page 2 of 4

5. From the menu bar at the top of the screen, click "**Reports**":

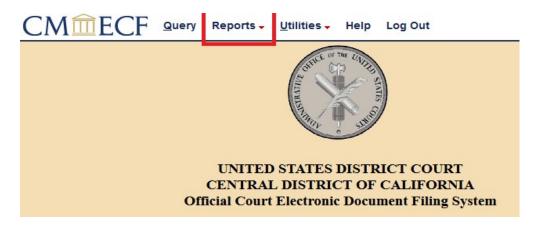

6. Click "Civil Cases":

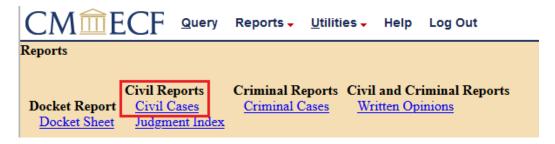

7. Select the desired parameters and enter a date range. (*A report cannot be generated if a date range is not included.*) For example, to run a report for all new civil cases filed on January 5, 2018, select the "Civil" option in the "Case type" field, enter the date "1/5/2018" in both the "Filed" and "to" fields, leave the remaining fields blank, and click "Run Report."

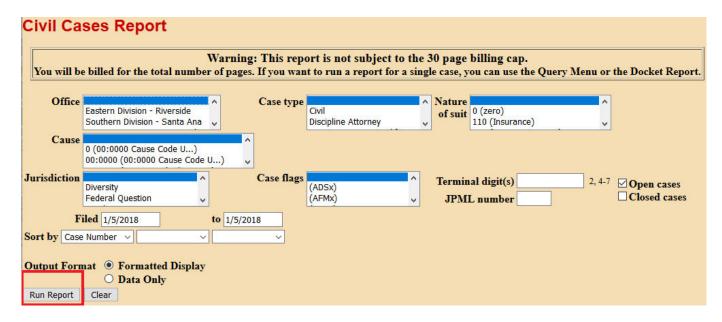

February 18, 2020 Page 3 of 4

8. A report will be displayed listing all cases that have been docketed in CM/ECF that match the parameters and dates selected:

| Civil Cases Report  UNITED STATES DISTRICT COURT CENTRAL DISTRICT OF CALIFORNIA Filed Report Period: 1/5/2018 - 1/5/2018 |                                                                                |                 |                                                                                                    |  |
|----------------------------------------------------------------------------------------------------|--------------------------------------------------------------------------------|-----------------|----------------------------------------------------------------------------------------------------|--|
| Case Number/<br>Title                                                                                                    | Case Dates                                                                     | Days<br>Pending | Notes                                                                                                    |  |
| 2:16-cv-06372-DMG-PLA<br>Epona, LLC, et al v. County of<br>Ventura                                                       | Case filed: 08/24/2016<br>Case closed: 08/09/2017<br>Case reopened: 01/05/2018 | 691             | Cause: 28:1983 Civil Rights NOS: 440 Civil Rights: Other Office: Western Division - Los Angeles Jurisdiction: Federal Question Presider: Dolly M. Gee Referral: Paul L. Abrams Jury demand: Plaintiff Case flags: ACCO,(PLAx),DISCOVERY,MANADR,REOPENED |  |
| 2:18-cv-00110-SK<br>Sheri Moran v. Nancy A.<br>Berryhill                                                                 | Case filed: 01/05/2018                                                         | 691             | Cause: 42:405 Review of HHS Decision (SSID)  NOS: 864 Social Security: SSID Tit. XIV  Office: Western Division - Los Angeles  Jurisdiction: U.S. Government Defendant  Presider: Steve Kim  Jury demand: None  Case flags: ACCO NORTHERN CONMAG         |  |

Each row will list one case and will provide case number and title, date the case was opened, number of days the case has been pending, and other useful case information. The case number will display as a hyperlink; clicking this link will take you to the docket for the case.

Attorneys are required to e-file all new non-sealed civil actions in CM/ECF, so such cases will appear on CM/ECF immediately. Sealed civil cases, civil cases filed by pro se litigants, and criminal cases, however, are not filed electronically, and must be scanned and docketed by court staff. There may therefore be a slight delay before such cases appear on the Civil Cases Report. And sealed cases, of course, will not appear on the report while under seal.

February 18, 2020 Page 4 of 4